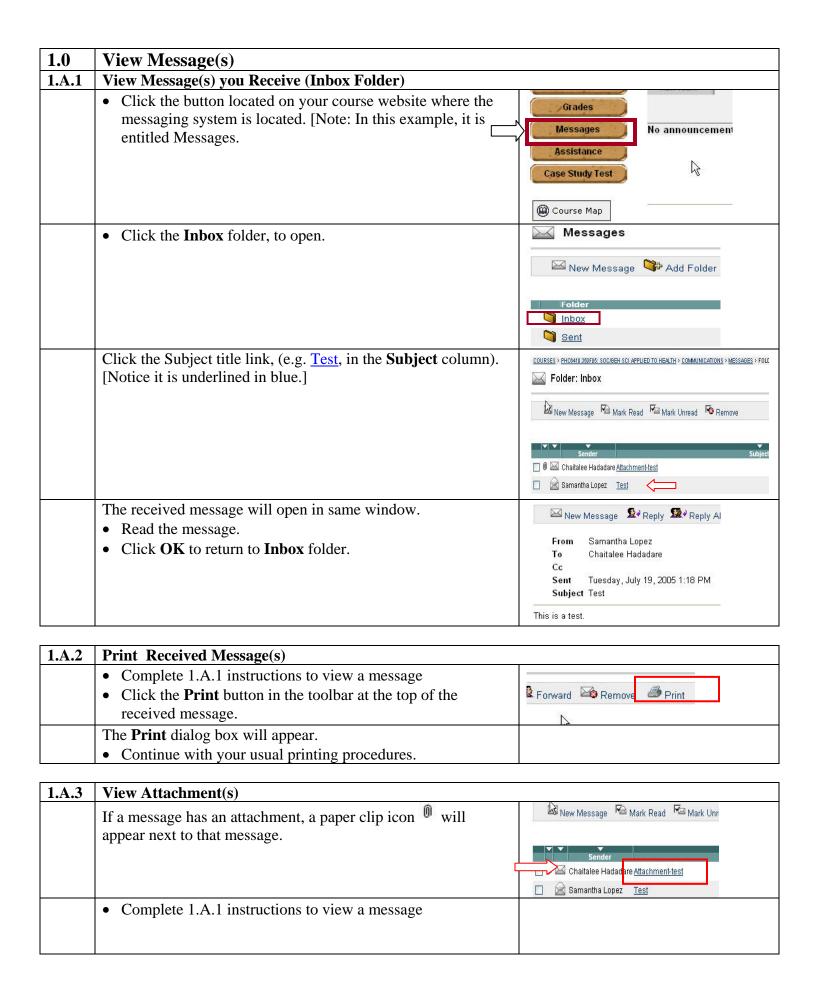

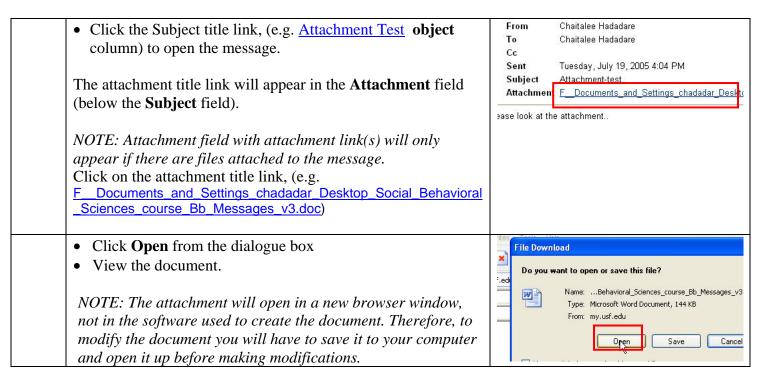

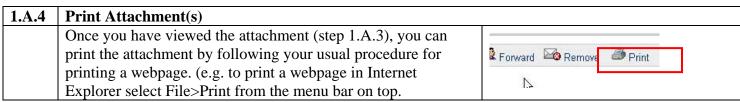

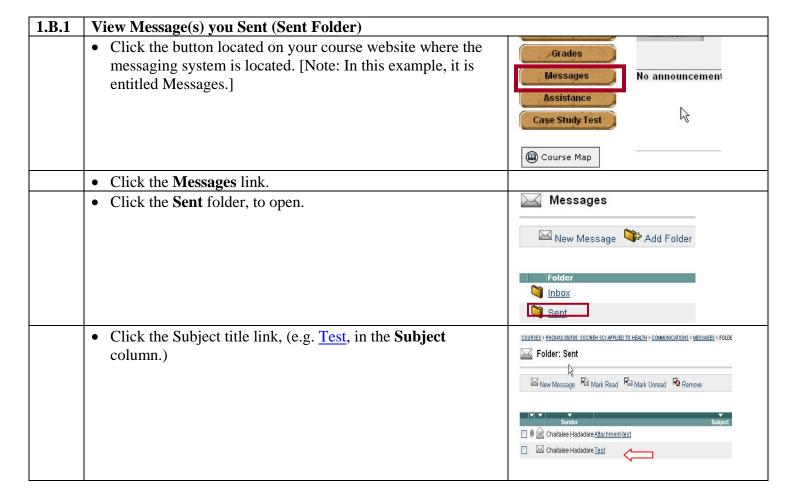

| The sent message will open in same window.         | View Message                                        |
|----------------------------------------------------|-----------------------------------------------------|
| • Read the sent message (or print it, see 1.B.2)   | New Message                                         |
| • Click <b>OK</b> to return to <b>Sent</b> folder. | From Chaitalee Hadadare                             |
|                                                    | To Samantha Lopez                                   |
|                                                    | Cc<br>Bcc                                           |
|                                                    | Sent Tuesday, July 19, 2005 1:54 PM<br>Subject Test |
|                                                    | This is a Test Message                              |

| 1.B.2 | Print Sent Message(s)                                                                                                    |                      |
|-------|----------------------------------------------------------------------------------------------------|----------------------|
|       | <ul> <li>Once you have viewed the sent message:</li> <li>Click the <b>Print</b> button in the toolbar at the top of the sent message.</li> </ul> | Forward Remove Print |
|       | The <b>Print</b> dialog box will appear.  • Continue with your usual printing procedures                                                         | 1.2                  |

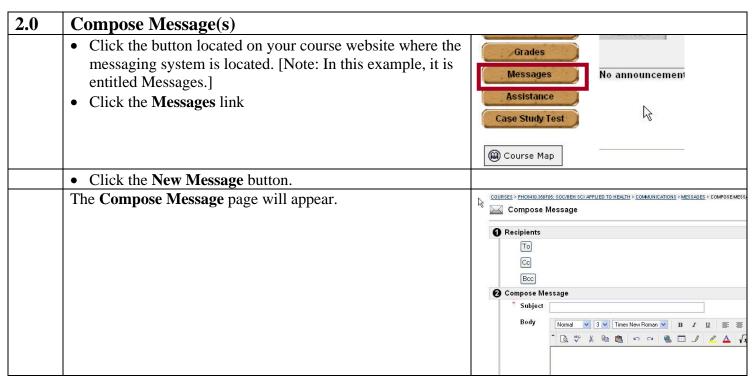

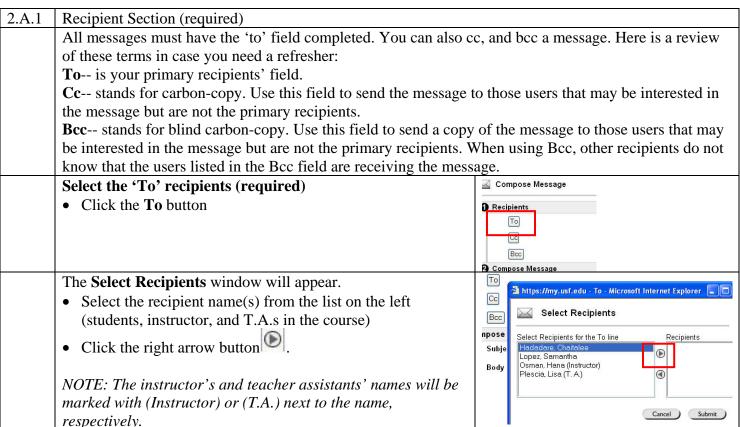

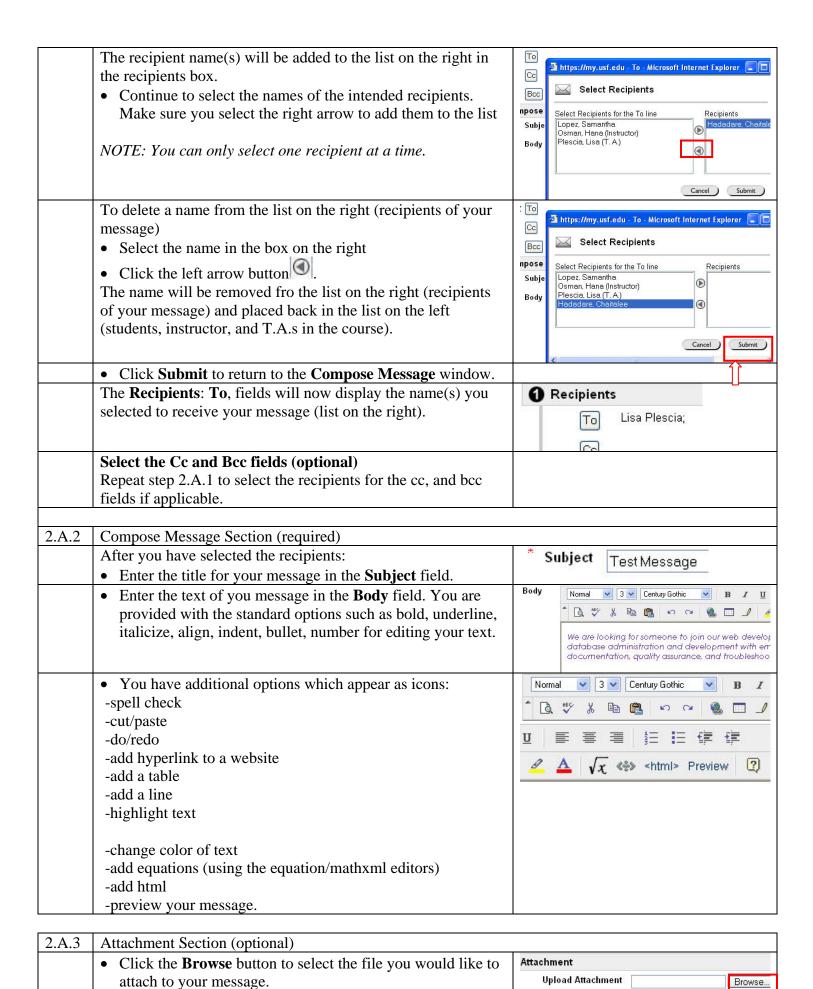

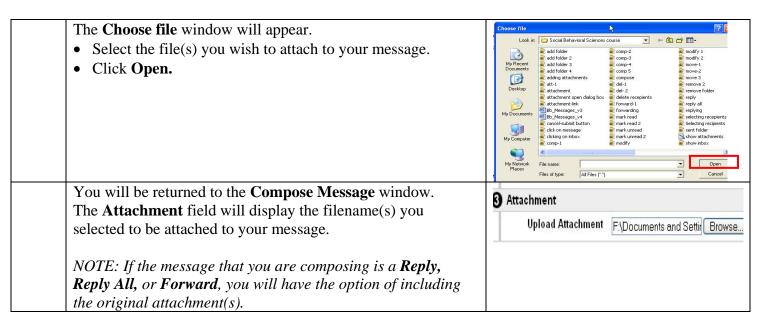

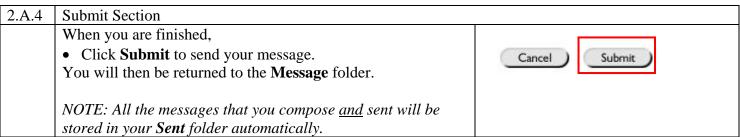

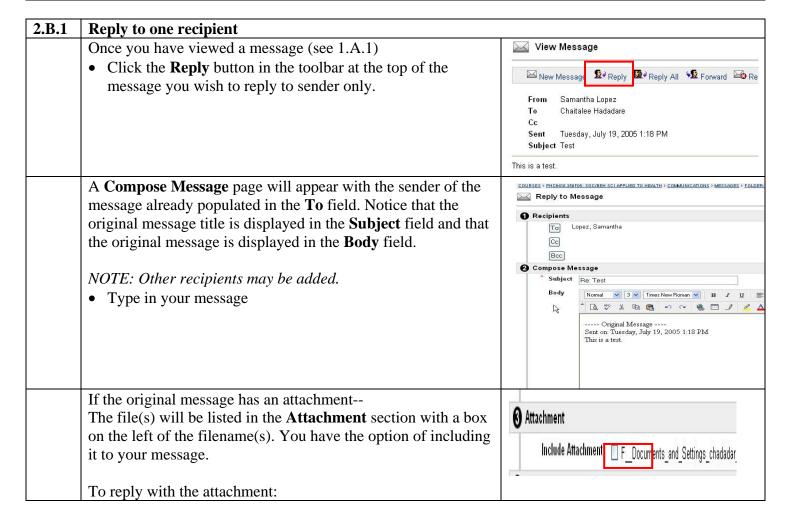

Check the box if you want to include the attached file(s) to your message.
To reply without the attachment:
Leave the box unchecked if you do not want to include the attached file(s) to your message.

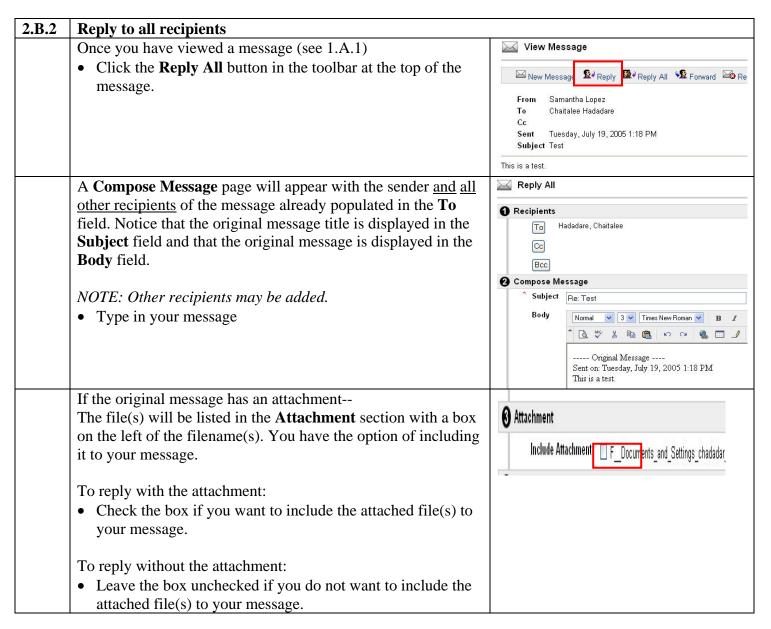

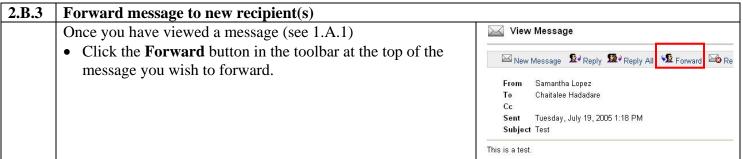

Forward Message A Compose Message page will appear with the original message title displayed in the **Subject** field and the original То message displayed in the **Body** field. Сс Bcc *NOTE:* Recipient(s) of your message needs to be added. 2 Compose Message Subject Fwd: Attachment-test • Type in your message Normal 💌 3 💌 Times New Roman 💌 🖪 / 🗓 \* 🖪 💖 🌡 🖺 📵 👂 🖂 🌙 💆 ---- Original Message ----Sent on: Tuesday, July 19, 2005 4:04 PM Please look at the attachment. If the original message has an attachment--**3** Attachment The file(s) will be listed in the **Attachment** section with a box on the left of the filename(s). You have the option of including Include Attachment F\_Documents\_and\_Settings\_chadadar it to your message. To reply with the attachment: • Check the box if you want to include the attached file(s) to your message. To reply without the attachment: Leave the box unchecked if you do not want to include the attached file(s) to your message.

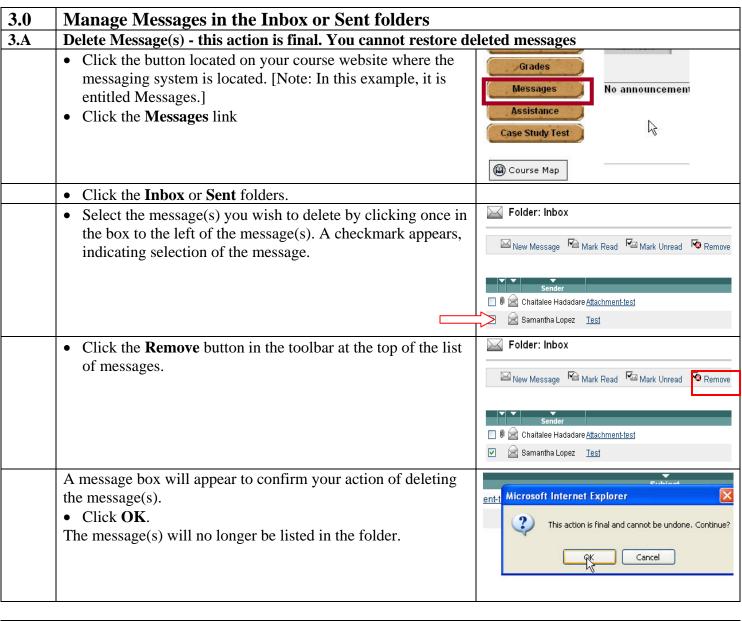

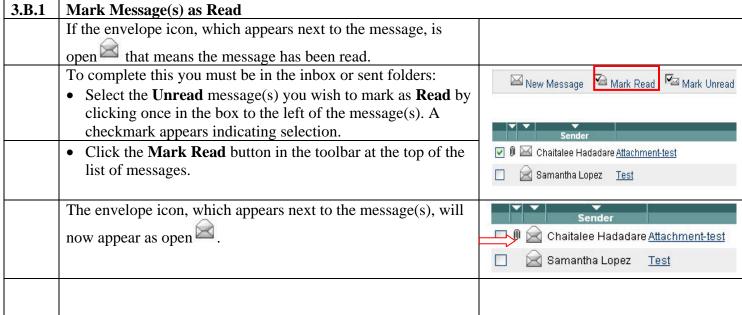

| 3.B.2 | Mark Message(s) as Unread                                                                                                    |                                                                                      |
|-------|----------------------------------------------------------------------------------------------------|--------------------------------------------------------------------------------------|
|       | If the envelope icon, which appears next to the message, is                                                                                                    |                                                                                      |
|       | close that means the message has <u>not</u> been read.                                                                                                    |                                                                                      |
|       | To complete this you must be in the inbox or sent folders:                                                                                                    | Folder: Inbox                                                                        |
|       | • Select the <b>Read</b> message(s) you wish to mark as <b>Unread</b> by clicking once in the box to the left of the message(s). A checkmark appears indicating selection.                                                                                                    | New Message Mark Read Mark Unread                                                    |
|       | Click the Mark Unread button in the toolbar at the top of the list of messages.                                                                                                    | Sender  ☑ ∅ ☑ Chaitalee Hadadare <u>Attachment-test</u> ☑ Samantha Lopez <u>Test</u> |
|       | The envelope icon, which appears next to the message(s), will now appear as close $\square$ .                                                                                                    | Sender  Chaitalee Hadadare Attachment-test                                           |
|       |                                                                                                    | Samantha Lopez <u>Test</u>                                                           |
| 3.C   | Change Order of Messages (by date, subject, sender, etc.)                                                                                                    |                                                                                      |
|       | Messages in the <b>Inbox</b> and <b>Sent</b> folders can be arranged by date, subject, sender, read/unread messages, and messages with attachment by clicking on the arrow at the top of each column.  By default, the messages are listed in descending chronological order (by date). Therefore, the most recent messages will appear at the top of the list.  NOTE: The changes to the order of your messages will not remain when you return to the folder. The order of your messages will return to the default order. |                                                                                      |
| 3.C.1 | <ul> <li>To order by Date: the messages can be arranged in descending (default order) or ascending order of the date and time stamp of the messages.</li> <li>Click on the Date column header</li> </ul>                                                                                                    | Subject  Tuesday, July 19, 2005  Tuesday, July 19, 2005                              |
| 3.C.2 | <b>To order by Subject</b> : the messages can be arranged in descending (Z-A) or ascending (A-Z) alphabetical order of the first letter in the first word of the messages titles.                                                                                                    | Tuesday, July 19, 2005 Tuesday, July 19, 2005                                        |

Ohaitalee Hadadare Attachment-test

Chaitalee Hadadare Attachment-test

Test

Test

🔀 Samantha Lopez

Samantha Lopez

• Click on the Subject column header

first letter in the first name of the senderClick on the Sender column header

3.C.3

3.C.4

To order by Sender: the messages can be arranged in

descending (Z-A) or ascending (A-Z) alphabetical order of the

**To order by Read/Unread Messages**: the messages can be arranged by having all read messages listed first, followed by

all unread messages, or vice versa. Within the groups of read and unread messages, the messages are further arranged in

descending order of the date and time stamp of the messages.

• Click on the column header for the envelope icons

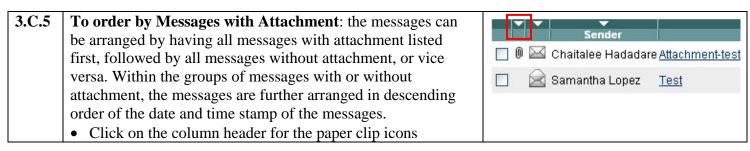

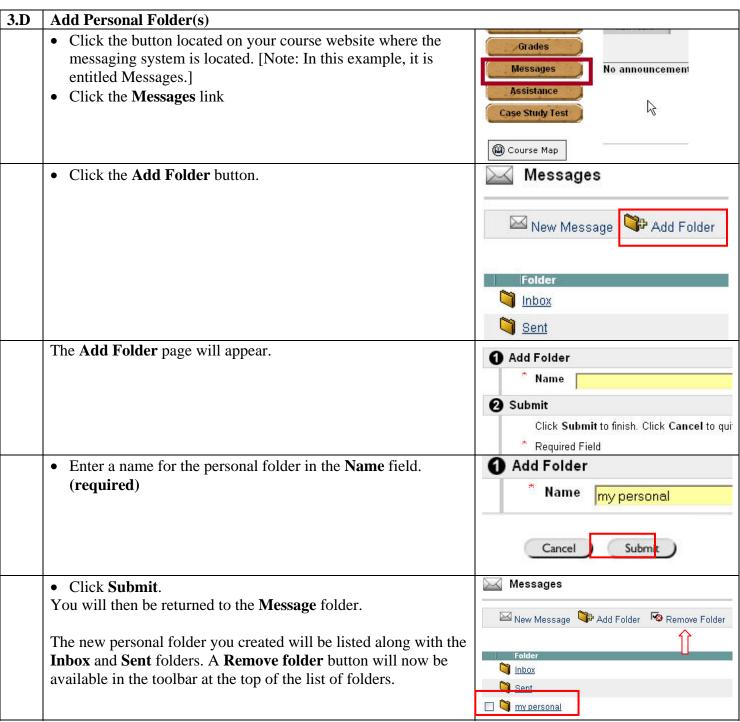

• Click on the personal folder name to open. [NOTE: In this example, it is entitled **My Personal**.]

You can modify the name of the personal folder(s), as well as delete the personal folder(s).

*NOTE:* The **Inbox** and **Sent** folders can <u>not</u> be modified, <u>nor</u> can they be deleted.

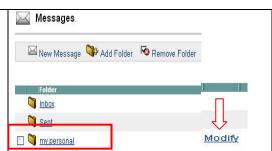

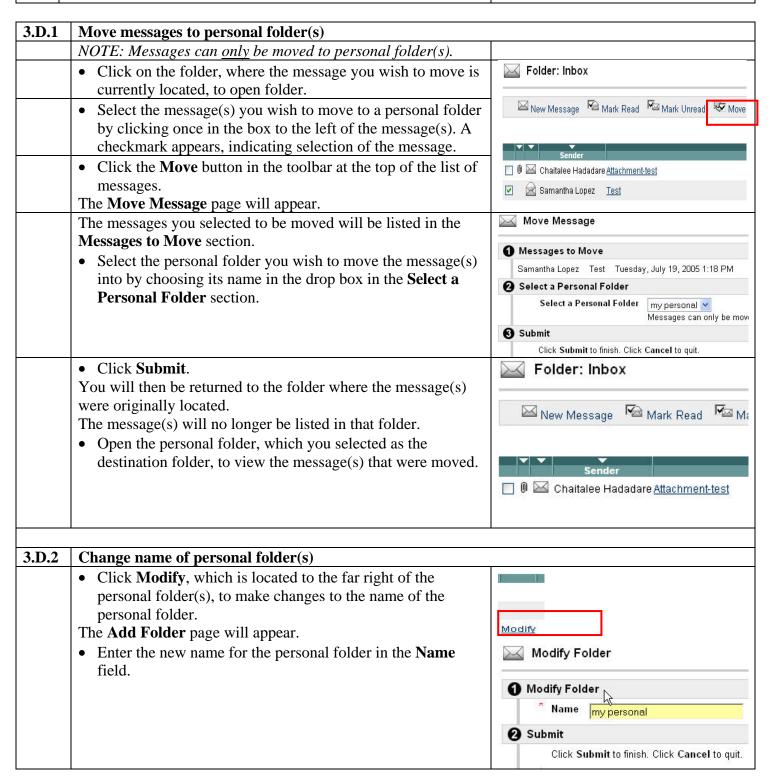

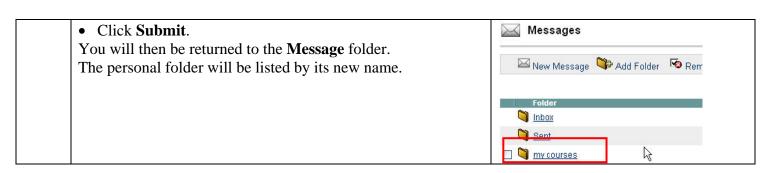

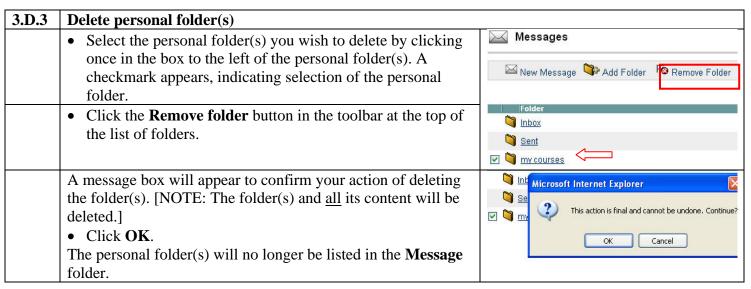